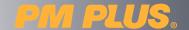

## application note -

Author: Dave Schiltz, Senior Technical Support Specialist

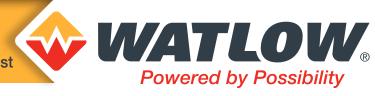

Converting Existing **EZ-ZONE® PM** Configuration Files (.wcf) to **PM PLUS®**/ PM LEGACY<sup>TM</sup> Configuration Files (.wsi)

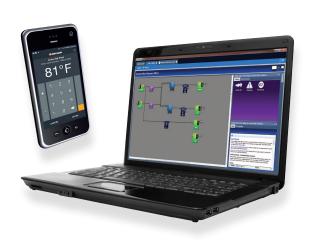

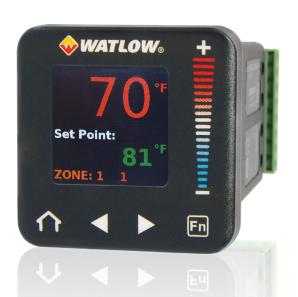

# Steps:

1. Ensure that the .wcf file was created using **EZ-ZONE®** configurator version 6.01. (This version is sometimes referred to as 6.1.)

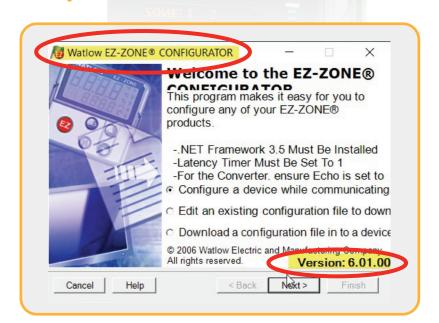

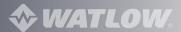

### Steps cont.:

- 2. Confirm that the part (#) on the **EZ-ZONE PM** has the same number of inputs and outputs as well as the same type of inputs and outputs as the **PM PLUS®**. For example:
  - a. **EZ-ZONE** #: PM6R2FJ-ERCKAAA
  - **b. PM PLUS** #: PM6R2FJ-ERCKVWP
- 3. Access the .wcf file that was created for the **EZ-ZONE PM** with **EZ-ZONE** configurator and save to a known location.

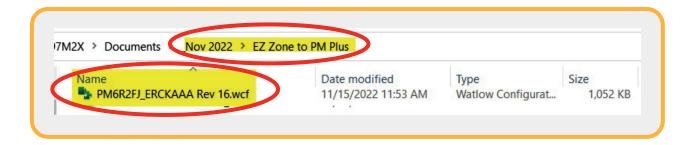

**4.** Using the current version of **COMPOSER®**, connect to a **PM PLUS** via a serial COM connection.

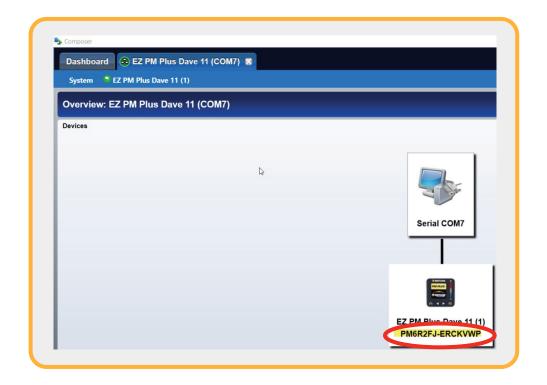

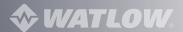

5. To load the .wcf file into the **PM PLUS** from **COMPOSER**:

a.

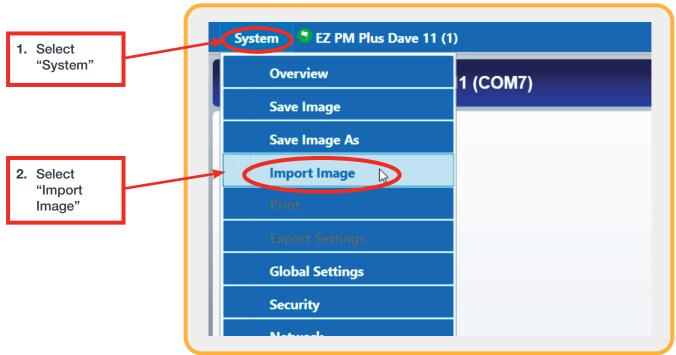

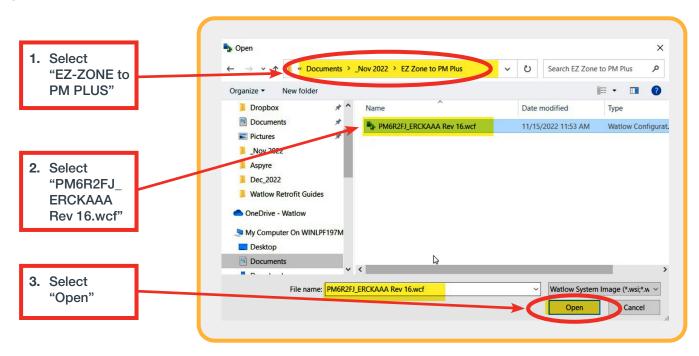

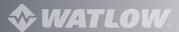

C.

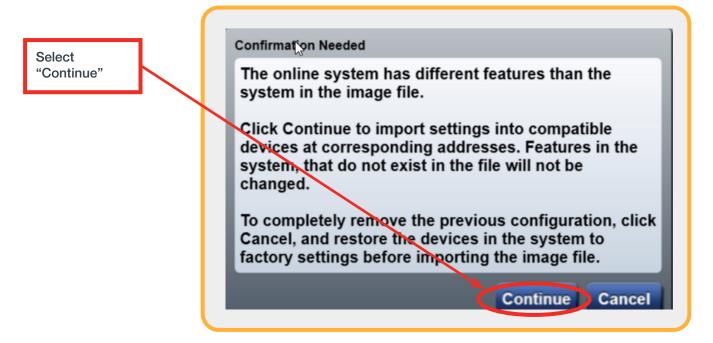

d.

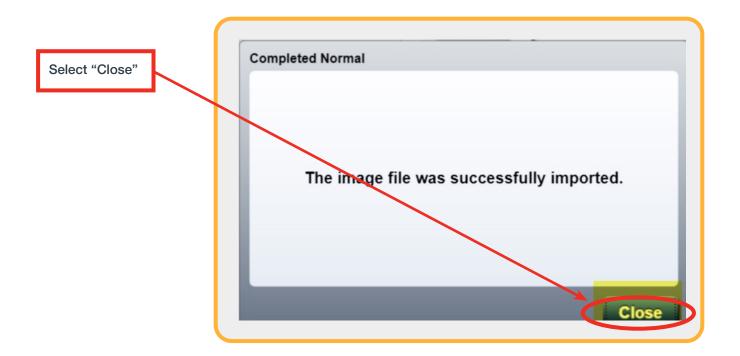

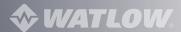

Now save this configuration as a .wsi file since this will allow for offline viewing. (The 6. .wcf file will not allow for offline viewing.) The .wsi file is the file type of choice for COMPOSER.

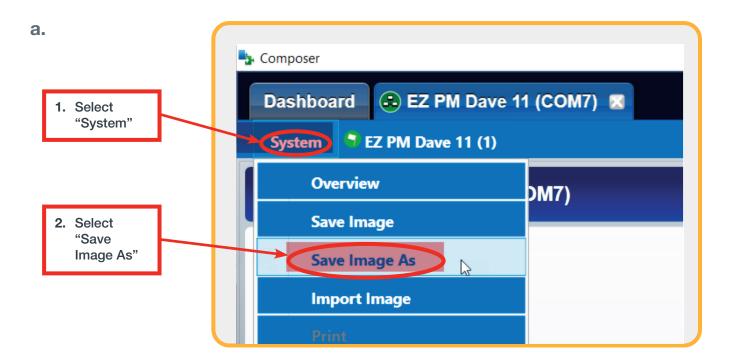

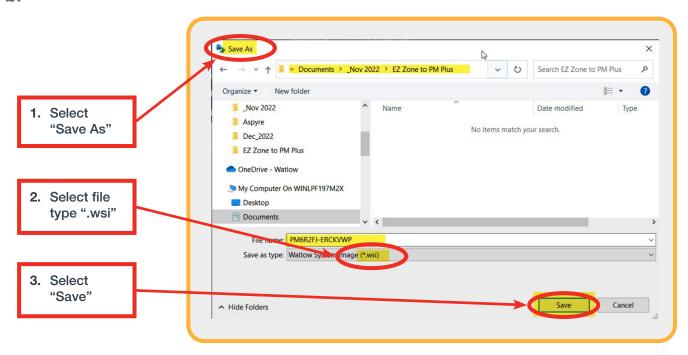

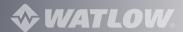

### **Additional Notes:**

To print out the parameter settings on a **PM PLUS**:

a.

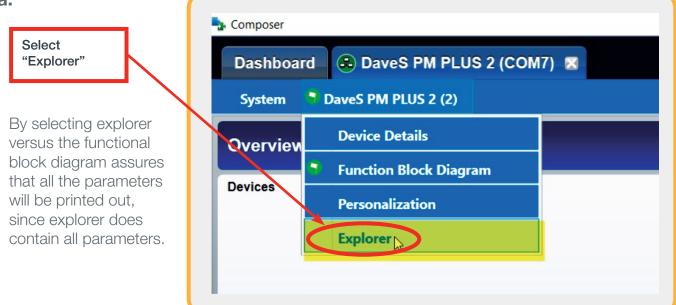

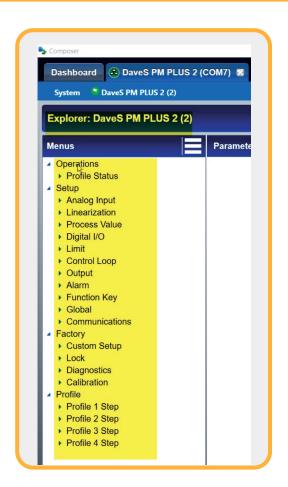

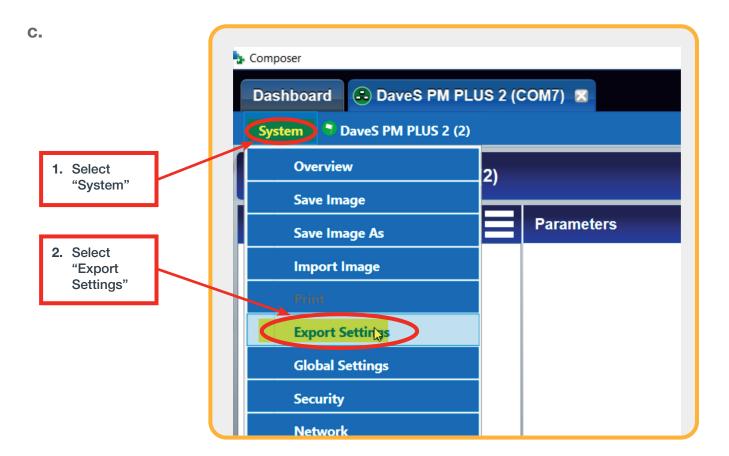

d.

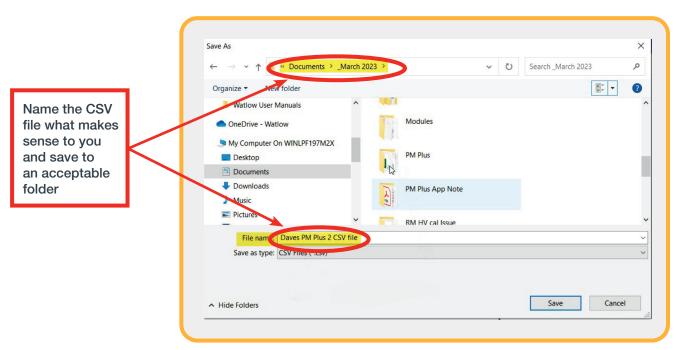

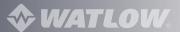

#### Additional Notes cont.:

2. The CSV file can be opened and viewed with Excel®. Then it can formatted as necessary and printed out.

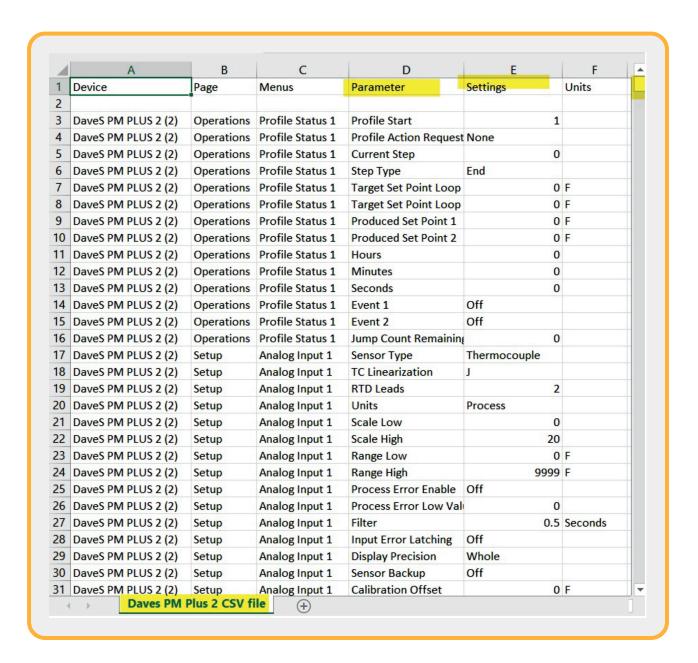

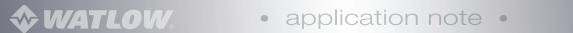

The print function prints a view of the function block diagram. 3.

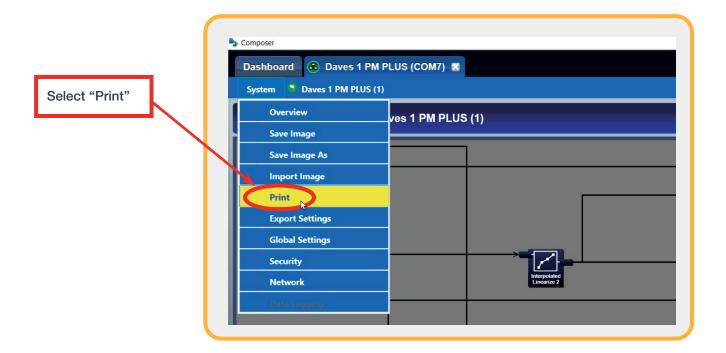

- If the PM PLUS has the profiling option, then program profiles is accomplished via 4. the explorer view.
- a.

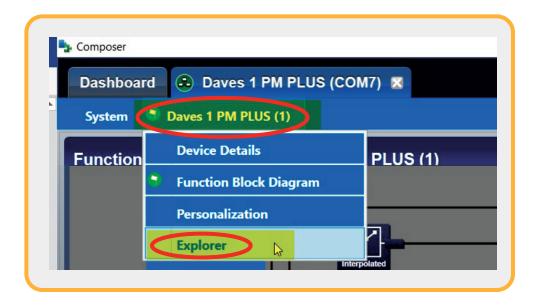

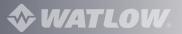

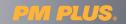

### Additional Notes cont.:

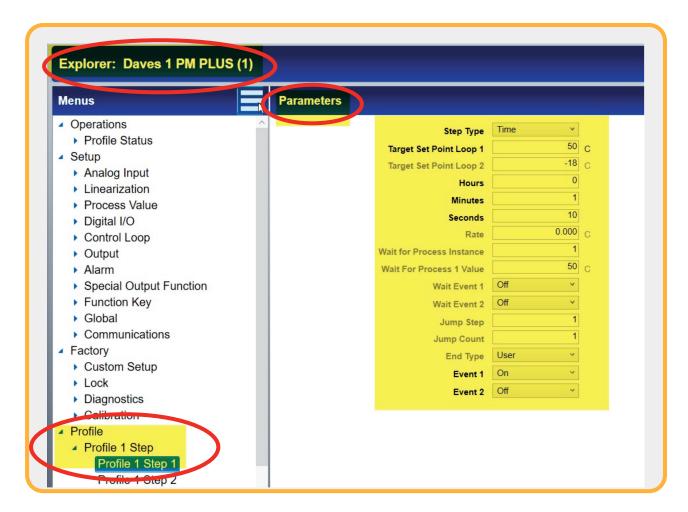